#### **Searc h and Manipulate D ata**

There are many possibilities to search in the databases included in Janis:

- Using the 'Search' optio n in the menu.
- Right-clicking o n the d ata line in the plot window, and chose 'se arch'

Different search features:

- The EXFOR search window contains most keywords that are included in the EXFOR format.
- CINDA includes searches on the reaction string as well as a cross correlation with EXFOR d ata.
- •• The ENDF search window.
- •Decay lines.
- •• Resonances.

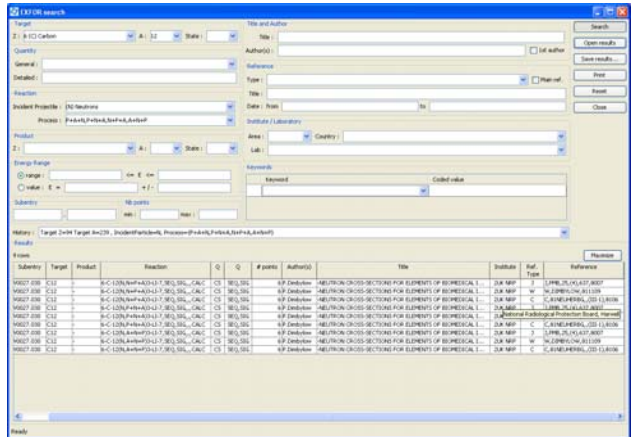

### **Additional features**

- $\bullet$ Computation of data
- •Weighting (energy spectra, groups)
- •• Comparison with other data

### **What's new i n Janis-3**

- Janis-3 contains the latest eval uateddata libraries: JEFF-3.1, ENDF/B-VII, JENDL-3. 3, FENDL-2.1 …
- The c o mplete EXFOR dat abas e c an be accessed, in the original format.
- Bibliographical data in the upgraded CINDA database is available.
- New search interfaces for the EXFOR and CINDA databases.
- The plot window is improved with vectorial display. T he user can customize all fields, e.g. titles, x-axis unit presentation, col ours, fonts …
- Im proved export functio nality of d ata and graph s. CSV, PNG and many other formats are supported
- JANIS is totally integrated as the plotting tool for the N EA webretrievals EVA and EXFOR. See:
	- o <u>[www.nea.fr/html/dbdata/eva](http://www.nea.fr/html/dbdata/eva)</u>
	- o <u>[www.nea.fr/html/dbdata/x4](http://www.nea.fr/html/dbdata/x4)</u>

## **Fre quently Asked Q uestions**

Please see [www.nea.fr/janis/help/](http://www.nea.fr/janis/help/) for answers and How-To…

Please use [janis@nea.fr](mailto:janis@nea.fr) to send questions to the Janis forum.

### **Contact details**

Nicolas Soppera, <u>janisinfo@nea.fr</u>

OECD Nuclear Energy Agency, 12 Blv d des Iles, 9 2130 Issy-les-Mo ulineau x, France

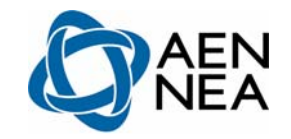

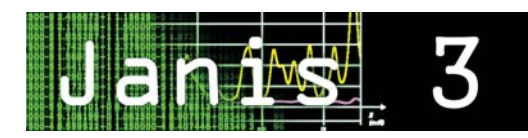

#### **Summary:**

Janis is a display program for nuclear data. It offers flexibility for the comparison of different nuclear data sets. Its pow erful and user-friendly navigation tools make it also suitable for educational pur poses.

## *Janis is free of charge.*

### **Getting Started**

- •Install Java
- •• Launch or download Janis from <u>[www.nea.fr/janis](http://www.nea.fr/janis)</u>, or request a DVD fro m[janisinfo@nea.fr](mailto:janisinfo@nea.fr)

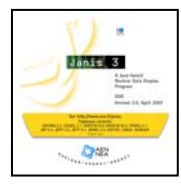

## **Browser Window**

This window contains legends, isotope list, dat abas e s election and 'chart of nucli des' panes. By double-clicking on the chosen isot o pe, t he plot window appear s.

## **Plot Window**

The plot window contains a <u>data pane w</u>ith graphs, tabular d ata or decay paths, a settings pane for title customization, etc. and a <u>selection pane t</u>o choose data sets.

# **Search and Manipulate D ata**

Several search windows permit to find data in EXFOR, CINDA, evaluated d ata libraries, NUBASE, et c. Data can b e intercompared in the plot wind o w.

## **News, FA Q and Contacts**

See the web page <u>[www.nea.fr/janis](http://www.nea.fr/janis)</u>

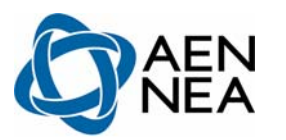

#### **Getting started**

*Free Download and Usage:*

- Java (e.g. JRE version 5.0) needs to be installed to run Janis. Available for free at: <u>[http://www.java.com/](http://www.java.com/en/download/manual.jsp)</u>
- • Launch or download Janis from <u>[www.nea.fr/janis](http://www.nea.fr/janis)</u>. Alternatively: request a DVD from the NEA.

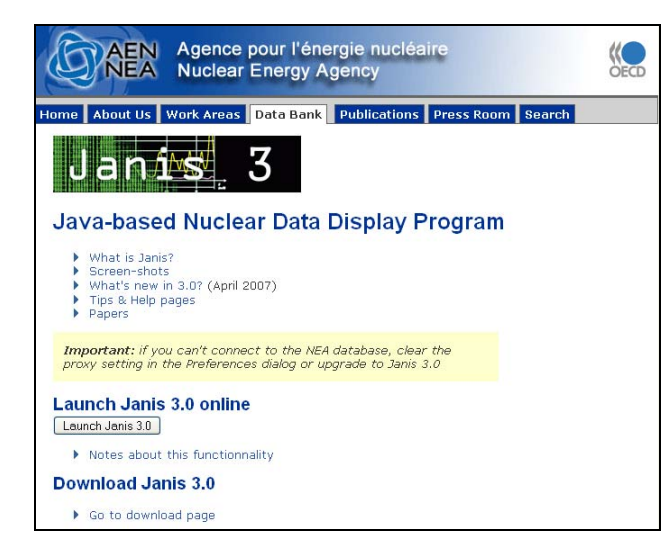

Janis is platform-independent: it runs on all computer operating systems that supports Java.

#### **Main menu**

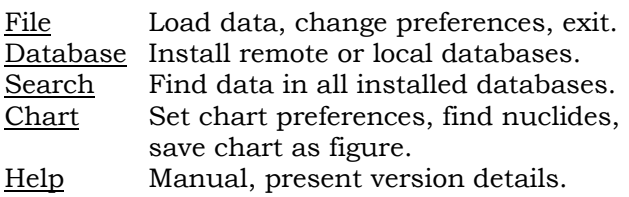

#### **The Browser Window**

When Janis is launched\*, the browser window appears.

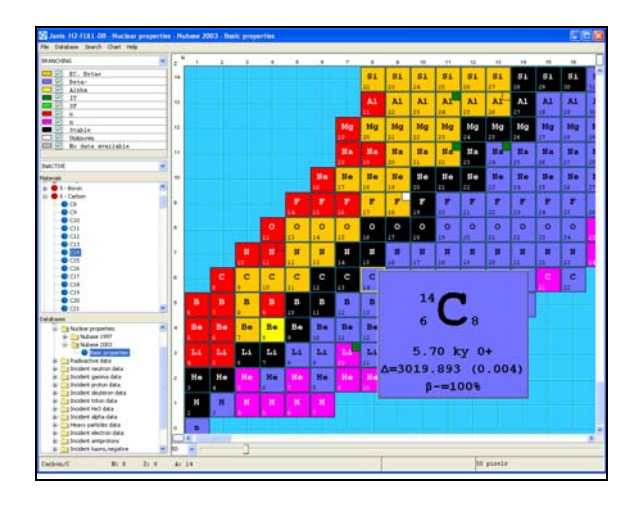

This window contains a 'chart of nuclides' pane with the isotopes that are available in a certain database selected in the bottom-leftpane. The middle-left pane contains a list of the isotopes, and the top-left pane shows the legend of the chart pane. The bar at the bottom of the window is used to zoom. By double-clicking on the chosen isotope, the plot window appears (Ctrl-G can be used to find the isotope of interest.) By right-clicking on an isotope, further data on that isotope is shown.

*\* If Janis is launched via the NEA Web retrieval system, EVA and EXFOR, a plot window is displayed immediately. See also:*

- o <u>[www.nea.fr/html/dbdata/eva](http://www.nea.fr/html/dbdata/eva)</u>
- o <u>[www.nea.fr/html/dbdata/x4](http://www.nea.fr/html/dbdata/x4)</u>

#### **The Plot Window**

The plot window contains three main parts:

- The Data pane with graphs, tabular data or decay paths (shown in different 'tabs').
- • The Settings pane (to the right) used to set the x- and y-axes, normalization factors, zoom, titles, colours, unit format…
- The Selection pane in the bottom of the window is used to choose what data to handle. There are many choices here.
	- o'P' plots the selected data set.
	- o'T' shows a table of the data.
	- o'I' presents general information.
	- o'D' is used for decay paths.

Right-clicking on a selected data set gives a menu of choices for manipulating or comparing the data set. See also the menu bar for more options.

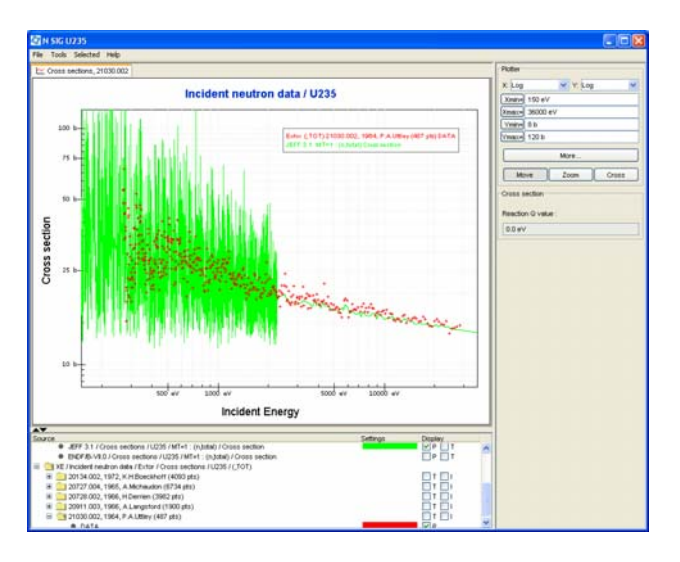